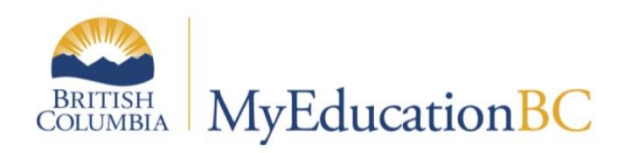

## Posting Final Grades

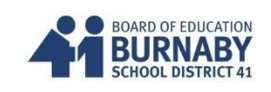

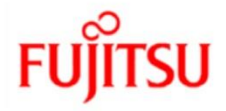

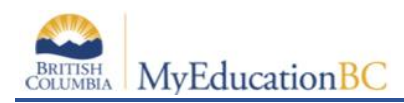

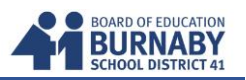

## **Posting the Last Term and Final Grades to the Office**

- **1. Opening up your Gradebook Scores Sheet for a specific course.**
	- A. Click on the **Gradebook** Tab
	- B. Select a **Course** from the Class List
	- C. Click on the Scores side-tab

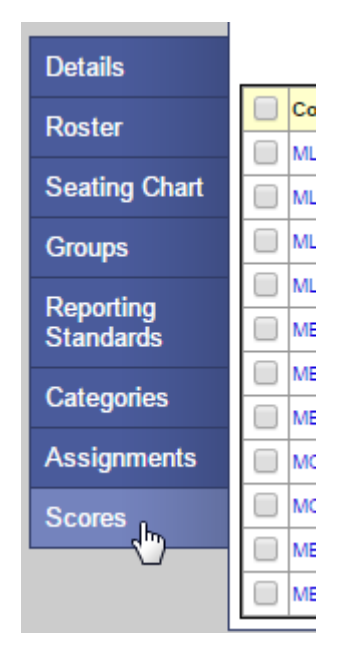

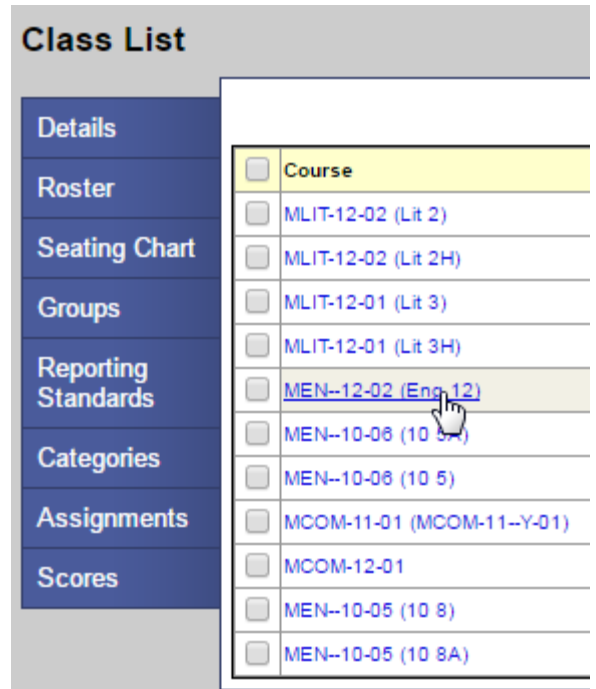

## **2. Posting your Gradebook Term Mark to the Term Post Column**

A. Review your Term Average Marks (Tri) for accuracy

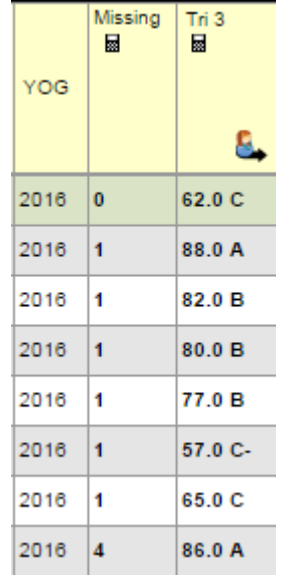

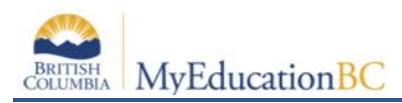

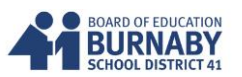

B. In the Option Menu, select **Update Post Columns**

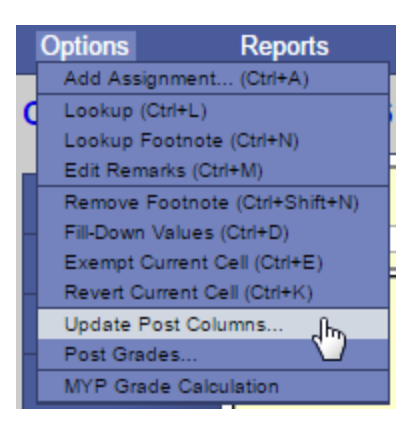

C. In the Update Post Columns **Pop Up Window**, select the Term from the Grade Term Drop Down

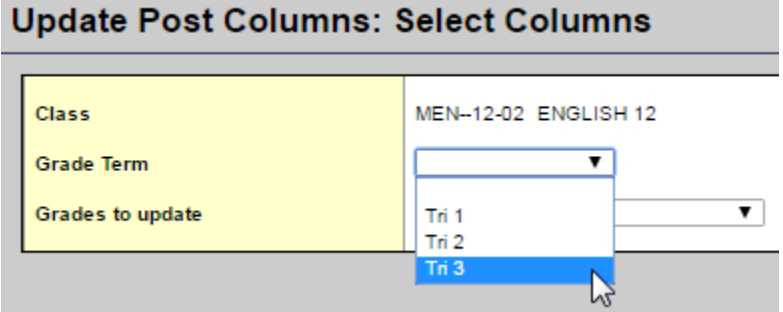

D. This will automatically select the Grades to Update Drop Down

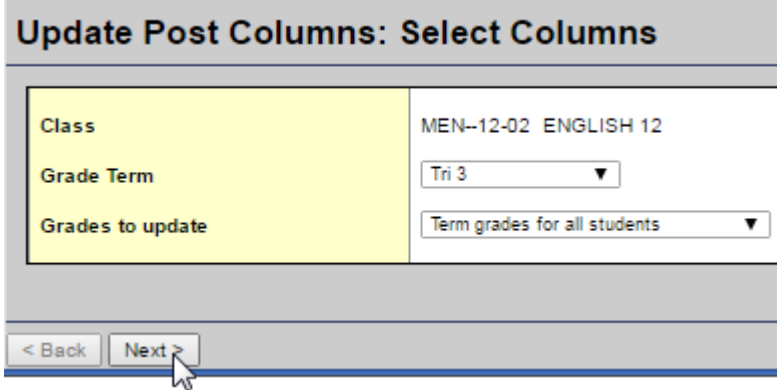

E. Click the Next button at the bottom of your Pop Up window.

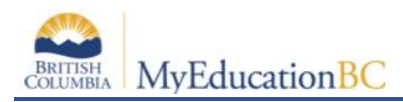

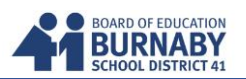

F. For the last reporting Term, select the Term Average. In my example, Average: Tri 3. (Semester schools would see Q2 or Q4)

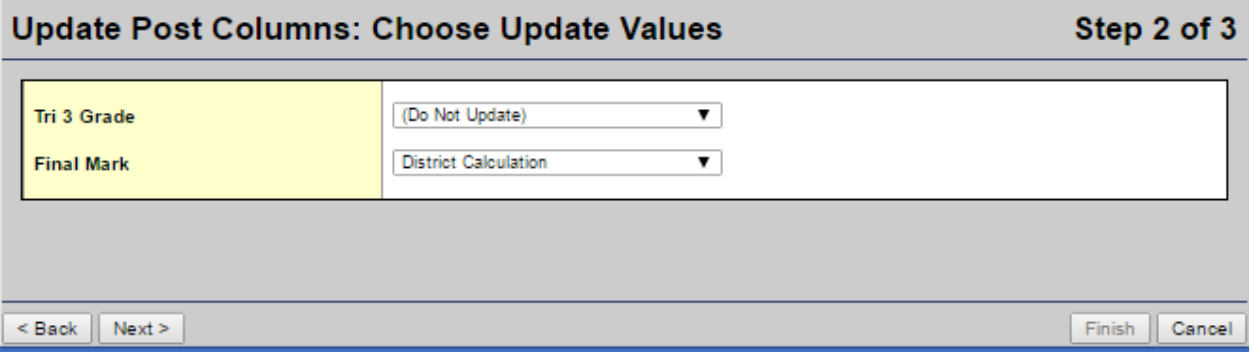

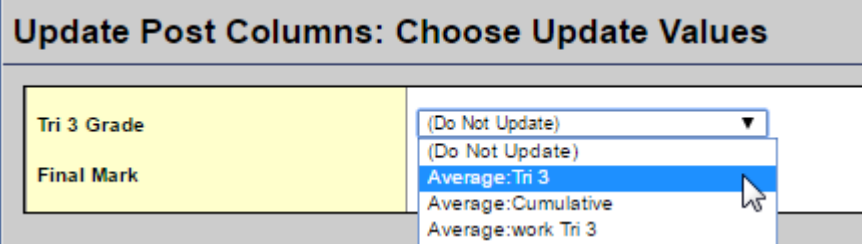

G. Leave the **Final Mark** drop down as "District Calculation" (This means it will follow the term weights outlined in Grade Calculation Weights)

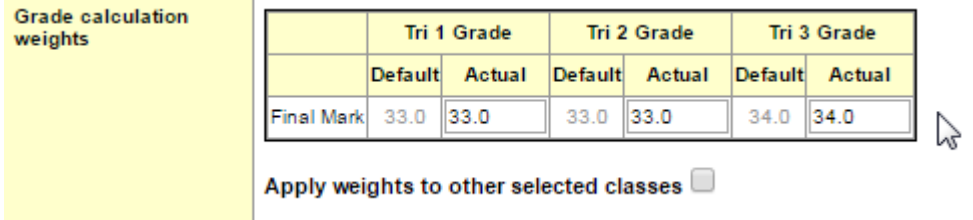

H. Click next at the bottom of the Pop Up Window

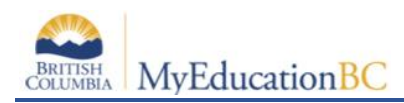

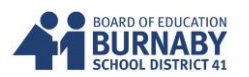

I. Step 3 is only a warning. Click Finish at the bottom.

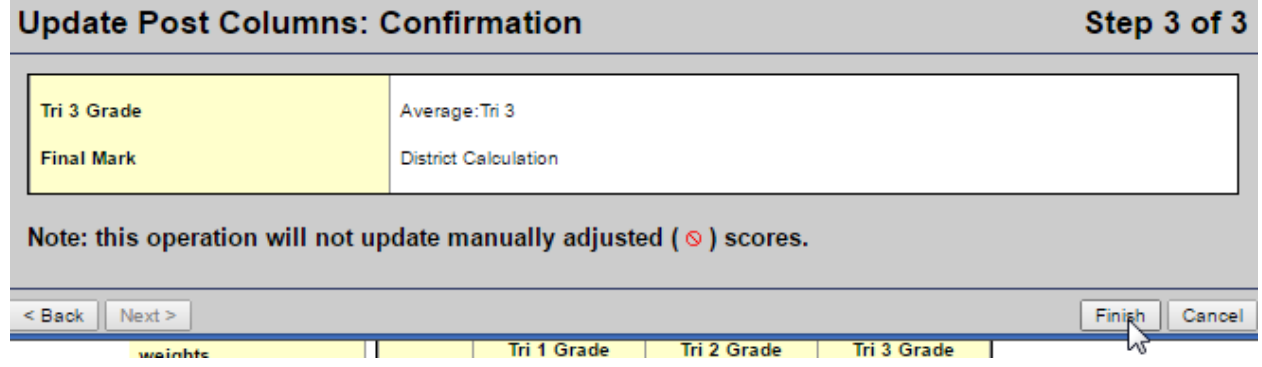

J. Now back in your Scores (Gradebook Spreadsheet) in the Grade Columns Drop Down Menu select **Post Columns – Term**

Ensure the Term Drop Down reflects the last term you are posting. E.g. Tri 3

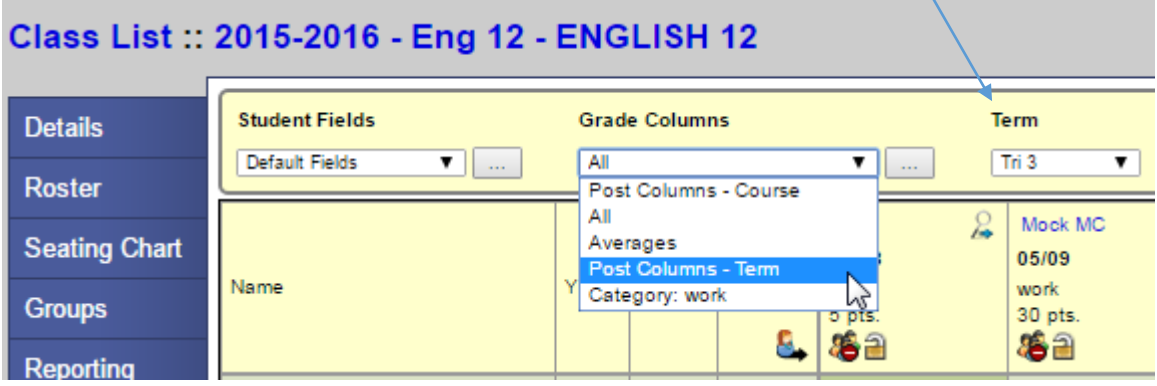

K. You have now completed Posting your Term Mark Grade to the Term Post Column and have also generated your Final.

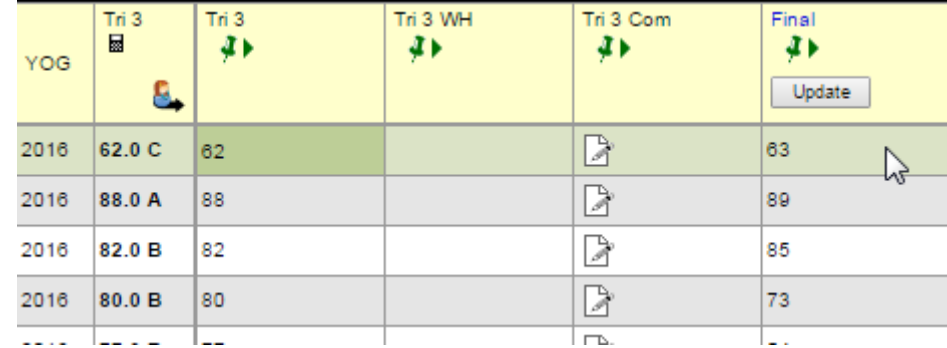

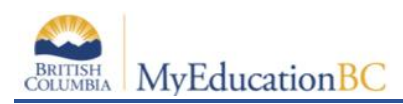

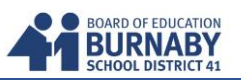

L. If you have changed any Assignment Marks in your Gradebook, repeat Steps 2A – 2I again.

NOTE: if you have changed your Grade Calculation Weights, please click on the **Update** button underneath the Final Column Title to recalculate the Final Grade.

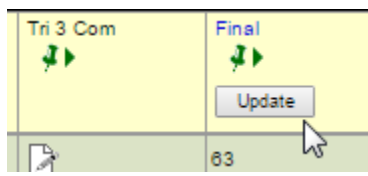

**3. Continue Entering your Comments and Work Habits for the Last Term**

## **\*\*\*IMPORTANT FINAL STEP\*\*\***

**After Updating your Post Columns, Work Habits, and Comments, Click on the Post Grade button to send to the office.**

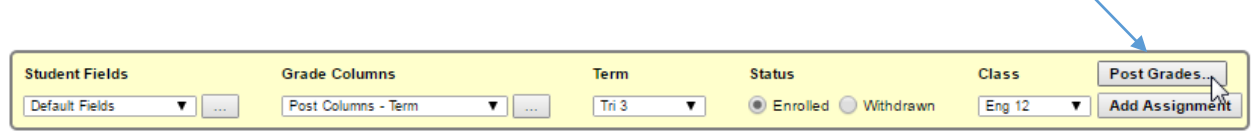

**A Pop Up will confirm that you are posting your grades. CLICK OK**

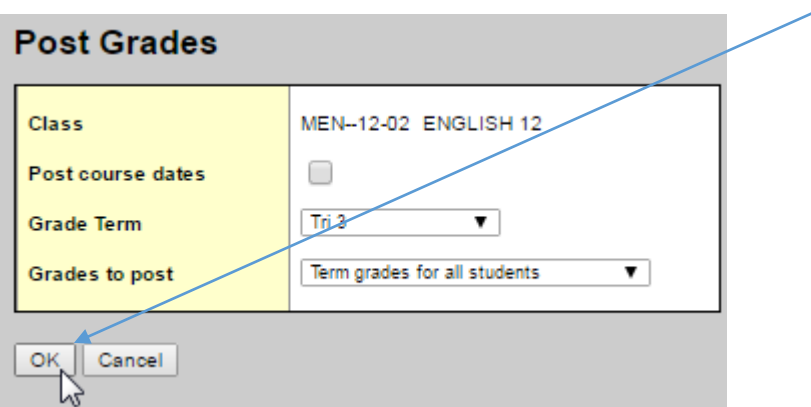

**The pushpins at the top of your Posting columns will change from Green to Red once you've Posted your Grades for a class.**

**You're finished this class and can continue following the same steps for your next class.**